# **PRIMERA CLASE DE NUEVAS TECNOLOGÍAS**

Un ordenador es un dispositivo que funciona muy parecido a nuestro cerebro. Realiza cálculos, memoriza datos y los relaciona entre sí (esto se llama procesamiento de datos)

Al igual que nuestro cerebro posee dos memorias:

- Memoria a corto plazo (RAM): Sirve para manejar datos que no nos importa que sean borrados una vez que apaguemos el ordenador.
- Memoria a largo plazo (ROM): Sirve para guardar datos que vamos a necesitar, aunque apaguemos el ordenador.

La gran diferencia entre un ordenador y nuestro cerebro es que el ordenador es más preciso manejando datos y también es mucho más rápido (millones de veces más rápido).

Las personas nos relacionamos con los ordenadores de dos formas distintas.

- HARDWARE: Son las partes físicas y sólidas que podemos ver y tocar, tanto por fuera como en el interior del ordenador.
- SOFTWARE: Son los programas y aplicaciones que nos permiten realizar acciones y tareas con los ordenadores.

#### **HARDWARE:**

Dentro del Hardware tenemos como más esenciales e inmediatos el teclado y el ratón.

# **EL RATÓN:**

Es un dispositivo que nos sirve para poder movernos por la pantalla y señalar o localizar cosas que nos interesan. Hace las veces de un dedo que señala lo que nos interesa. La mayoría de las veces suele estar en forma de flecha. A esta flecha la podemos llamar cursor. Un ratón se compone de las siguientes partes:

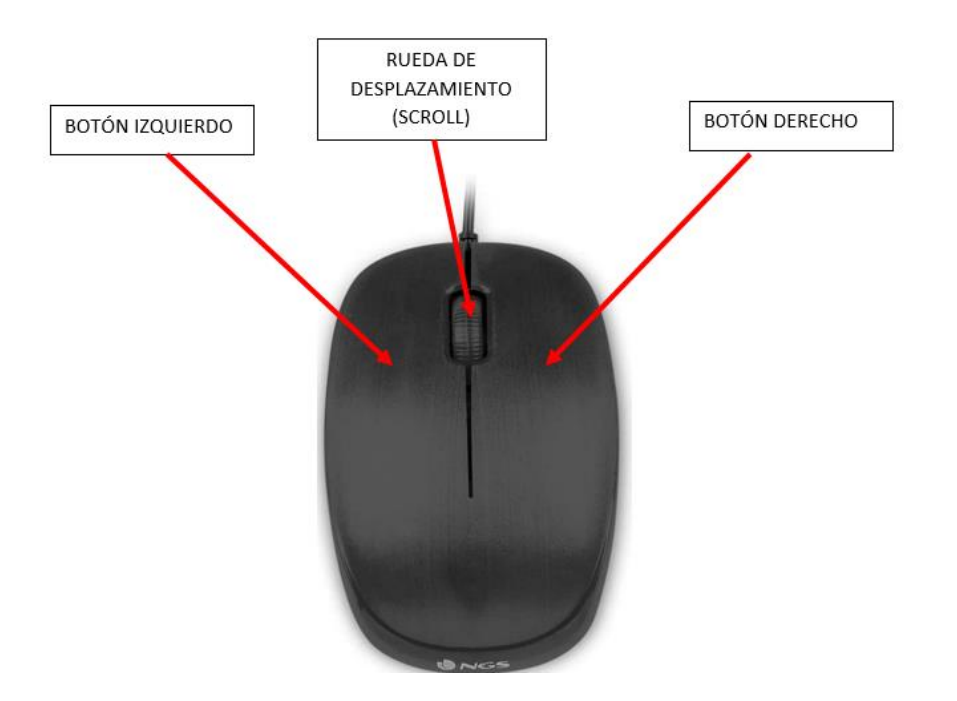

- BOTÓN IZQUIERDO: Sirve para abrir lo que queremos utilizar. Para ello debemos colocar el cursor o flechita del ratón sobre lo que nos interesa y sin movernos apretar 1 o dos veces este botón. Dependiendo de lo que queramos abrir a veces hay que apretarlo una vez (un click) o en otras ocasiones hay que apretarlo dos veces seguidas(doble click). Este último se suele utilizar más bien para abrir carpetas, programas o archivos.
- BOTÓN DERECHO: Este botón nos despliega un menú o lista con una serie de acciones que podemos elegir para realizar sobre el programa o icono que estemos utilizando.
- RUEDA DESPLAZAMIENTO O SCROLL: Sirve para desplazarnos de forma vertical sobre los distintos programas o listas que nos aparecen en la pantalla.

# **EL TECLADO:**

Se compone de una serie de teclas con distintos símbolos y otras que no tienen símbolos pero que cumplen unas funciones específicas. Podemos dividir la mayoría de las teclas en los siguientes grupos básicos:

# **– Grupo de funciones.**

Son teclas situadas en la parte superior del teclado y que van de la **F1** a la **F12**. Cada tecla lleva asociada una función, que dependerá del programa con el que estemos trabajando. Por ejemplo, la tecla *F1* suele venir asociada con las instrucciones de ayuda, y en la mayoría de los programas, la presión de esa tecla hará que aparezca la ayuda de esa aplicación en una ventana.

Mi recomendación es ignorar estas teclas para evitar problemas.

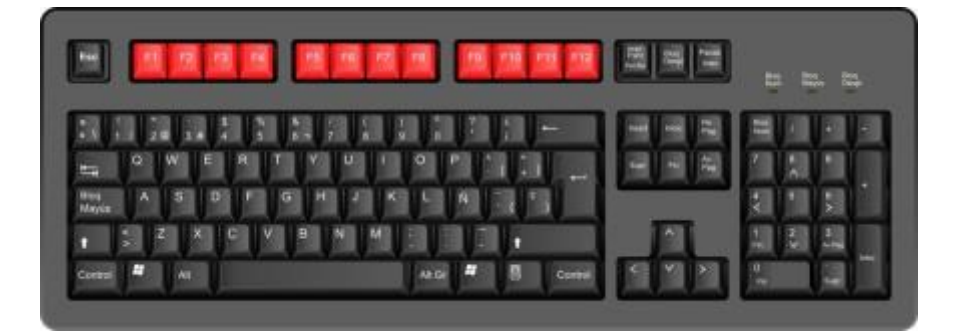

# **– Grupo numérico.**

La línea de teclas que está debajo del bloque de funciones está compuesta de números del **1** al **0**. En teclados completos hay un bloque numérico propiamente separado (más las teclas de las operaciones de división, multiplicación, resta y suma), y situado a la derecha para poder ser usado rápidamente con una sóla mano.

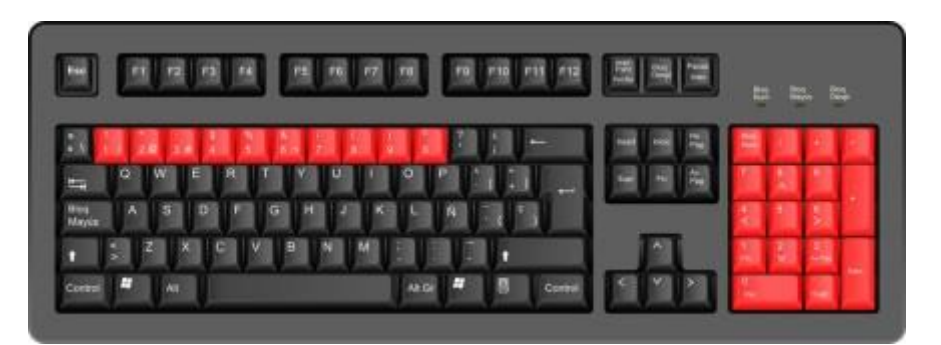

#### **– Grupo de las letras.**

Son las tres líneas de teclas en la parte inferior del teclado, y que se corresponden con las letras del alfabeto, así como de los signos de puntuación.

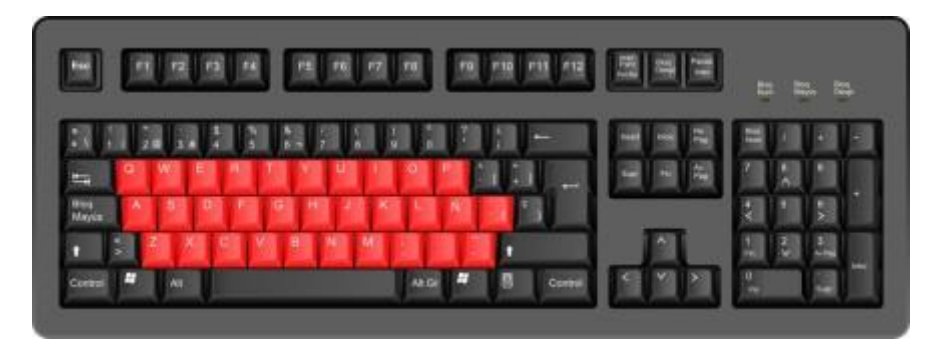

# **– Grupo de modificadores de teclado.**

Son aquellas teclas que, al ser presionadas junto a otra, hacen que esta última muestre en pantalla los diferentes símbolos que puede tener una misma tecla (hasta tres).

Están situadas a izquierda y derecha del grupo de letras, y comprenden las teclas: **Mayúsculas**, **Control** *(Ctrl)*, **Alternate** *(Alt)*, y **Alternate Graphic** *(AltGr)*.

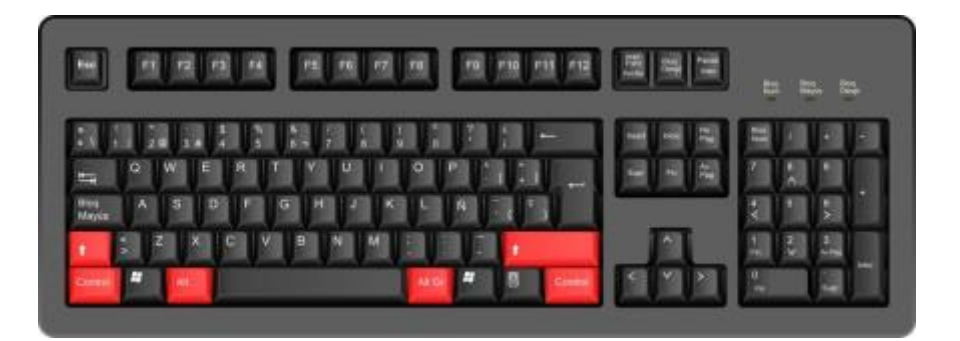

# **TECLAS SEGÚN EL NÚMERO DE CARACTERES**

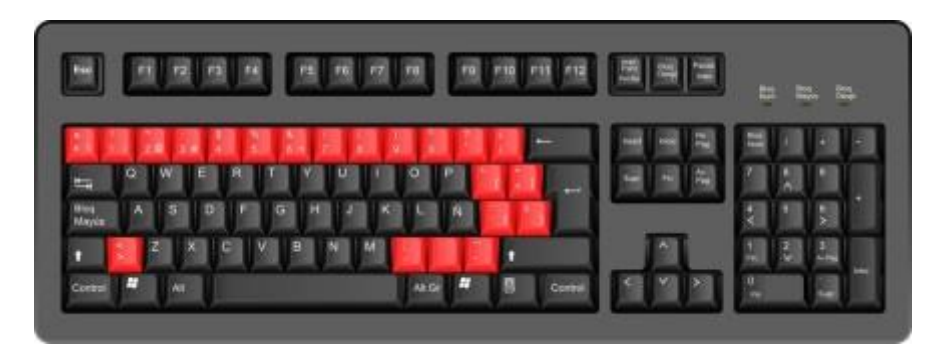

En rojo, todas las teclas con más de un carácter

### **– Uno.**

La mayoría de las teclas sólo tienen impreso un símbolo, y al ser presionadas, es únicamente ese carácter el que se escribe en pantalla.

### **– Dos.**

Las teclas que comprenden dos símbolos por tecla están situadas en su mayoría en la línea del grupo numérico, aunque también incluyen los símbolos de puntuación localizados en la parte derecha.

El símbolo principal es el que está situado en la esquina inferior izquierda de la tecla, y al ser presionada la tecla, es el que se mostrará en pantalla.

El símbolo secundario está encima del símbolo principal, en la parte superior de la tecla. Para activarlo es necesario que se tenga presionada también la tecla de Mayúsculas junto con la tecla del símbolo a mostrar.

Es importante no confundir la tecla de *Mayúsculas* con la de *Bloq Mayús (Bloqueo de Mayúsculas)*, ya que esta última sólo tiene el efecto de escribir las letras en mayúsculas.

#### **– Tres.**

Unas pocas teclas tienen tres símbolos escritos en su superficie. Ese tercer símbolo ocupa la parte inferior derecha de la tecla.

Para mostrar el tercer símbolo es necesario tener presionada la tecla *AltGr* junto a la tecla que lleva el símbolo que queremos que se muestre en pantalla.

La tecla *AltGr* no es la misma que *Alt* (que está situada a la izquierda de la barra espaciadora).

#### **– Ejemplos.**

Un ejemplo práctico sería si quisiéramos escribir todos los caracteres que aparecen en la tecla del *2*.

Para sacar el *2*, bastaría con presionar la tecla; para las *comillas*, sería necesario además presionar la tecla de *Mayúsculas*; para la *arroba*, debería apretarse la tecla junto a la de *AltGr***.**

### **TECLAS ESPECIALES**

#### **– Barra espaciadora.**

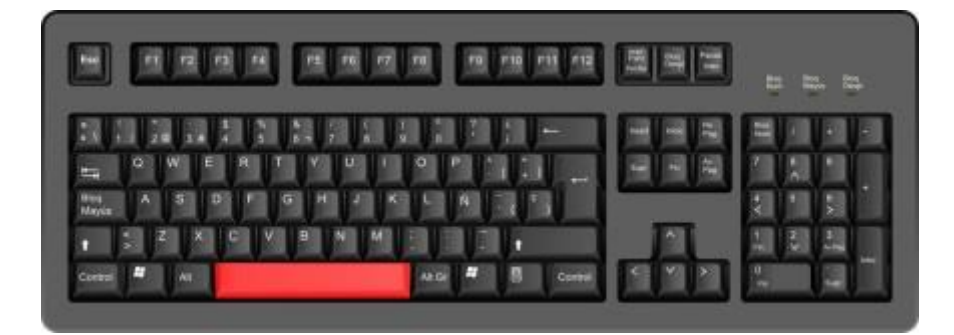

Es la tecla más grande del teclado y está situada en la parte inferior.

Su función es la de poner espacios en blanco en un texto. Cada presión de la tecla hace que aparezca un espacio en blanco del ancho de un carácter.

Se utiliza principalmente para separar unas palabras de otras.

#### **– Retorno.**

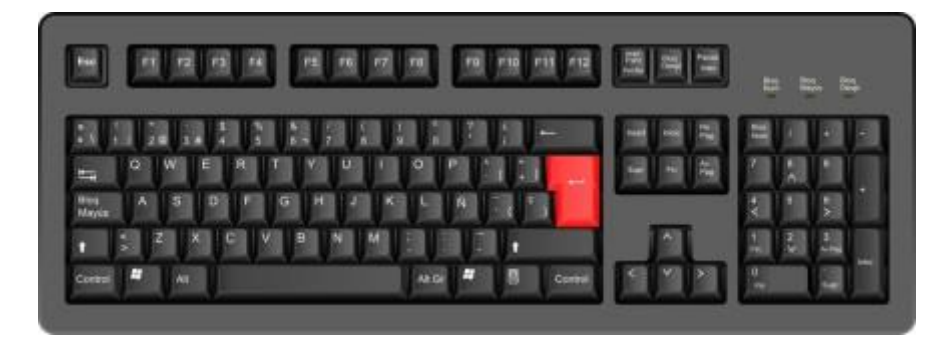

Toma su nombre de las antiguas máquinas de escribir, y de la misma manera que el *retorno de carro* hacía un salto de línea y nos colocaba al principio de una línea nueva,

en los ordenadores la tecla de *Retorno* crea una nueva línea en blanco por debajo de la última en la que estábamos escribiendo.

Otro uso es la de activar botones en la pantalla. Si un botón está seleccionado, al presionar la tecla de *Retorno* procederemos a hacer que se ejecute la acción asignada a él.

Esta tecla puede recibir diversos nombres: *Retorno*, *Intro*, *Enter*.

Es la segunda tecla más grande del teclado y está colocada a la derecha del grupo de las letras, junto a los símbolos de puntuación.

### **– Bloqueo de Mayúsculas.**

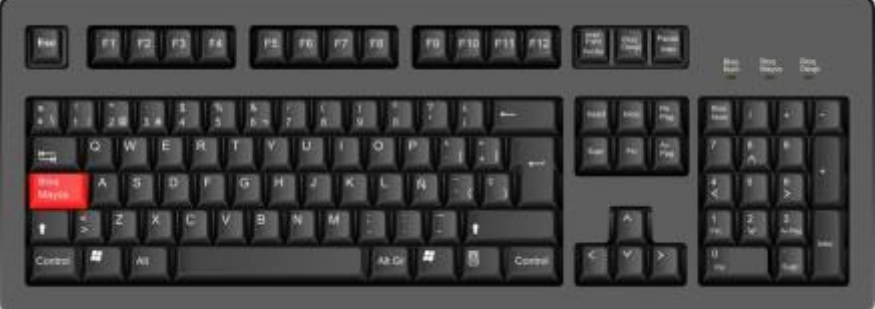

Únicamente tiene efecto sobre las teclas con letras del abecedario.

Aparece con la abreviatura *Bloq Mayús* escrita sobre la tecla.

Al pulsarla una vez, hace que todas las letras aparezcan en mayúscula. Si la pulsamos por segunda vez queda desactivada, y las letras vuelven a aparecer en minúscula al escribirlas.

Para avisarnos de que está activada, generalmente se enciende un piloto luminoso en alguna parte del teclado, o aparece brevemente el símbolo de un candado cerrado en la pantalla.

**– Eliminar o borrar.**

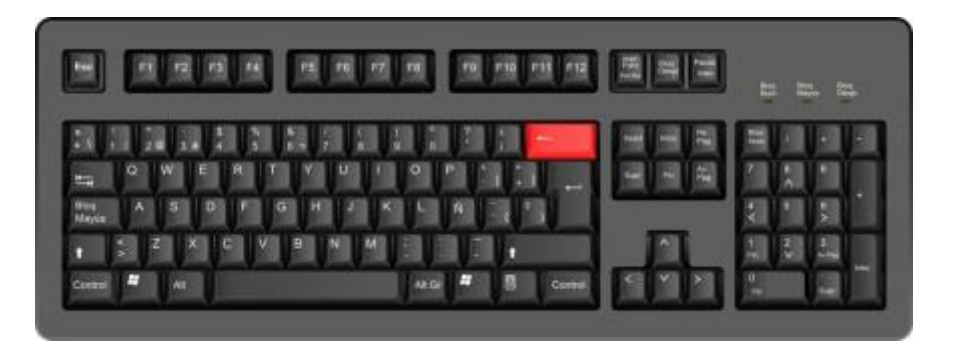

Está representada por una flecha hacia la izquierda. Su situación es justo encima de la tecla de *Retorno*.

Sirve para eliminar toda letra o carácter de un texto que esté situada por delante del cursor. Cada pulsación suprime un carácter, y si se deja pulsada, borrará todo el texto hasta llegar a la primera línea.

En el caso de líneas vacías de texto, si se coloca el cursor de texto allí y se pulsa la tecla *Eliminar,* se borrará toda la línea de golpe.

No hay que confundir la tecla de *Eliminar* con la de *Supr (Suprimir)*, aunque tienen funciones muy similares.

#### **– Bloqueo Numérico.**

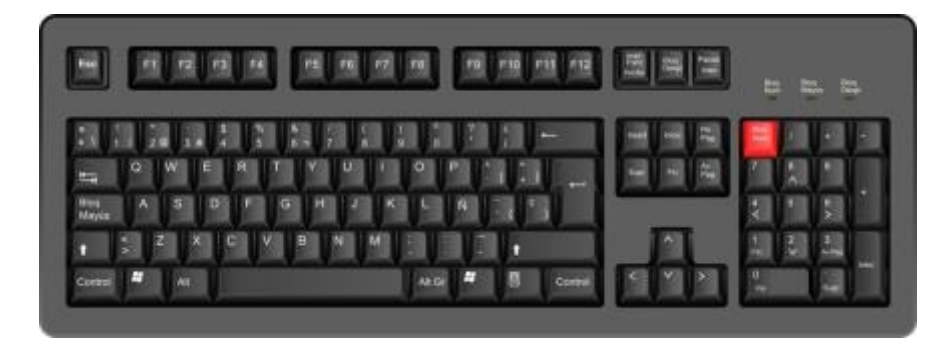

Está situada en la esquina superior izquierda del *Bloque Numérico*, y aparece con el nombre de *Bloq Num*.

Activa o desactiva el *Bloque Numérico*. Una pulsación lo activa, y la siguiente lo desactiva. Generalmente hay un piloto luminoso que se enciende en el teclado al activar el *Bloque Numérico*.

# **– Flechas de dirección.**

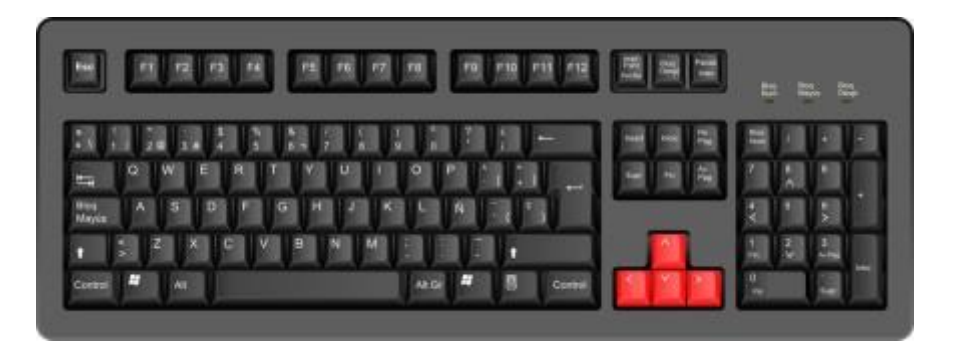

Son cuatro teclas agrupadas cada una con una flecha en una dirección distinta *(arriba, abajo, izquierda, derecha)*.

Su uso es para desplazar el cursor en un texto según la dirección que indique la flecha.

En general, estas son las teclas más esenciales de un teclado. Por supuesto hay más teclas que no se han comentado, pero como no son muy usadas pues se irán viendo a lo largo del curso.

### **SOFTWARE**

Como vimos anteriormente, el software son los programas y aplicaciones que nos permiten realizar acciones con los ordenadores.

Uno de los principales programas es *WINDOWS.* Es una palabra de origen inglés y significa *VENTANA*. En un principio los ordenadores funcionaban con complejas instrucciones que estaban al alcance de algunos pocos estudiosos. Pero en 1985 la empresa MICROSOFT inventa un sistema con el que el usuario se puede comunicar con el ordenador a través de ventanas. Así el acceso a los ordenadores se hace más fácil y llega a más usuarios. Debido a esto, el director de la empresa MICROSOFT se llegó a convertir en el hombre más rico del planeta.

Cuando encendemos un ordenador basado en WINDOWS, lo primero que nos encontramos es una pantalla muy parecida a la del gráfico siguiente a la cual llamaremos *ESCRITORIO.*

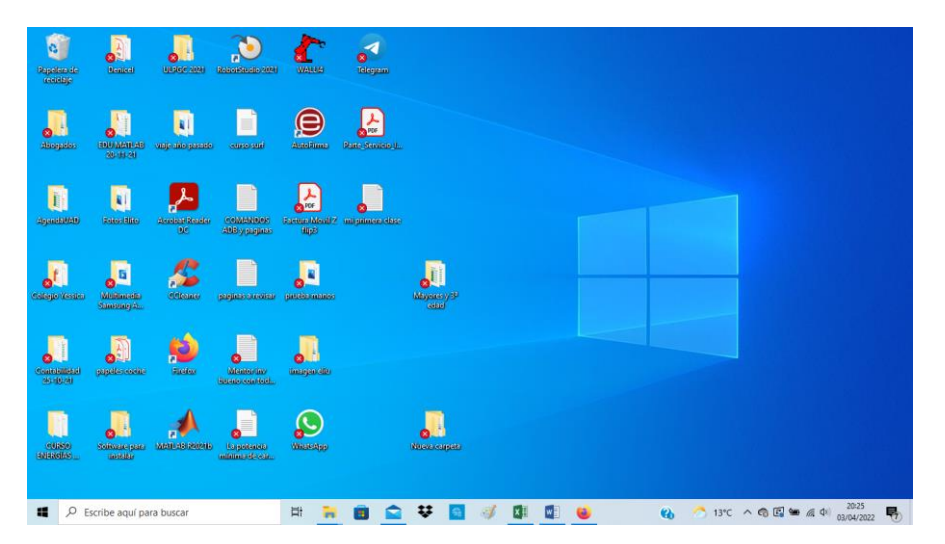

Puede variar de un ordenador a otro y de una versión de WINDOWS a otra, pero por lo general suele tener este aspecto.

En esta pantalla nos encontramos con diversos dibujitos **(ICONOS)**, que simbolizan los distintos programas o aplicaciones que tenemos en nuestro *escritorio* dependiendo de lo que nos guste o con lo que trabajemos. En el escritorio suelen estar los programas que utilizamos con más frecuencia para tener un acceso más rápido a ellos.

Por otro lado, además del escritorio, en esta pantalla tenemos en la parte inferior una barra que en adelante llamaremos *BARRA DE TAREAS* y en la cual también podremos tener aquellos programas que utilizamos con más frecuencia. La diferencia de la barra de tareas es que esta permanece siempre visible, aunque estemos trabajando con cualquier programa. En el siguiente gráfico está subrayada en rojo.

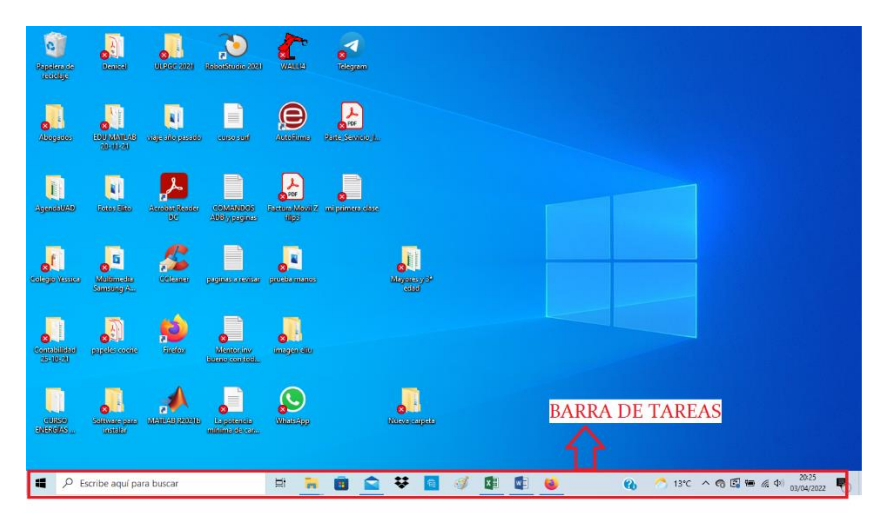

# **BOTONES PARA MANEJAR VENTANAS**

En general, en casi todas las ventanas que abramos en el ordenador, siempre va a parecen tres botones en la parte superior derecha con la que podremos realizar tres funciones muy utilizadas. En la siguiente imagen aparecen rodeados en rojo y de derecha a izquierda son los siguientes:

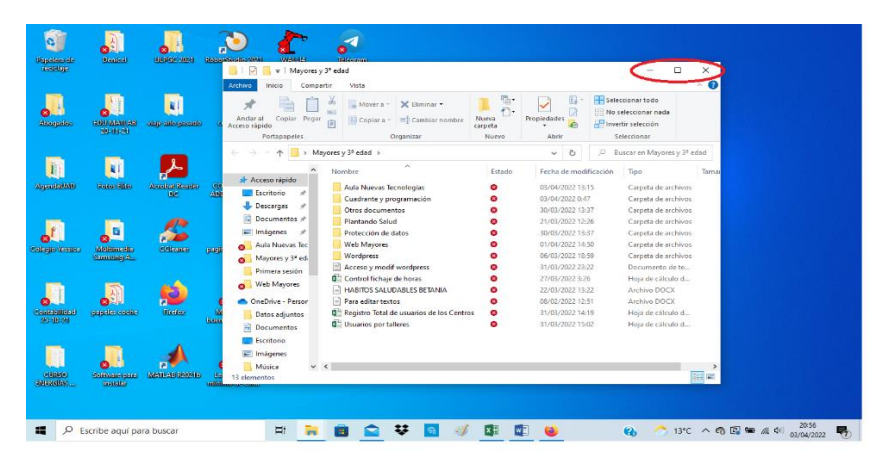

- **•** CERRA VENTANA. Simbolizado con un aspa, cruz o equis  $\begin{bmatrix} x \\ x \end{bmatrix}$
- Cuando ponemos el cursor del ratón sobre el aspa se vuelve de color rojo y podemos hacer un click sobre ella con el botón izquierdo del ratón. Esto nos permitirá cerrar la ventana y por extensión el programa con el que estamos trabajando. Para poder volver a trabajar con el programa, volvemos a abrirlo haciendo doble click con el botón izquierdo del ratón sobre el icono del programa.

• MAXIMIZAR Y MINIMIZAR VENTANA. Simbolizado con un cuadrado  $\square$  para maximizar y con un doble cuadrado  $\Box$  para minimizar.

*Maximizar* una ventana significa que la ventana ocupe todo el ancho de pantalla para poder trabajar con más comodidad en el programa que estamos utilizando.

*Minimizar* una ventana significa que queremos hacerla más pequeña porque nos interesa ver lo que hay detrás en el escritorio o ver qué otras ventanas tenemos abiertas.

Para realizar cualquiera de estas dos opciones debemos situarnos con el cursor del ratón sobre el cuadradito y hacer un click con el botón izquierdo del ratón.

• BAJAR VENTANA A LA BARRA DE TAREAS. Simbolizado con un guion o rayita  $-$ 

Al hacer un click sobre esta rayita o guion la ventana que tenemos abierta se baja a la barra de tareas por si nos interesa trabajar con otra ventana. La diferencia con el aspa es que no hemos cerrado la ventana del todo y podemos volver a trabajar con ella rescatándola de la barra de tareas.

#### **APAGAR EL ORDENADOR:**

Para apagar el ordenador de forma correcta debemos tener en cuenta que antes debemos cerrar todos los programas o ventanas que tengamos abiertos. Así la información se guarda en la memoria de manera ordenada y con más seguridad.

Una vez cerrados todos los programas y ventanas debemos seguir el siguiente procedimiento:

1. Ir al botón de inicio que está en la esquina inferior izquierda de la pantalla (señalado en el gráfico con círculo rojo) y hacer un click sobre él con el botón izquierdo del ratón.

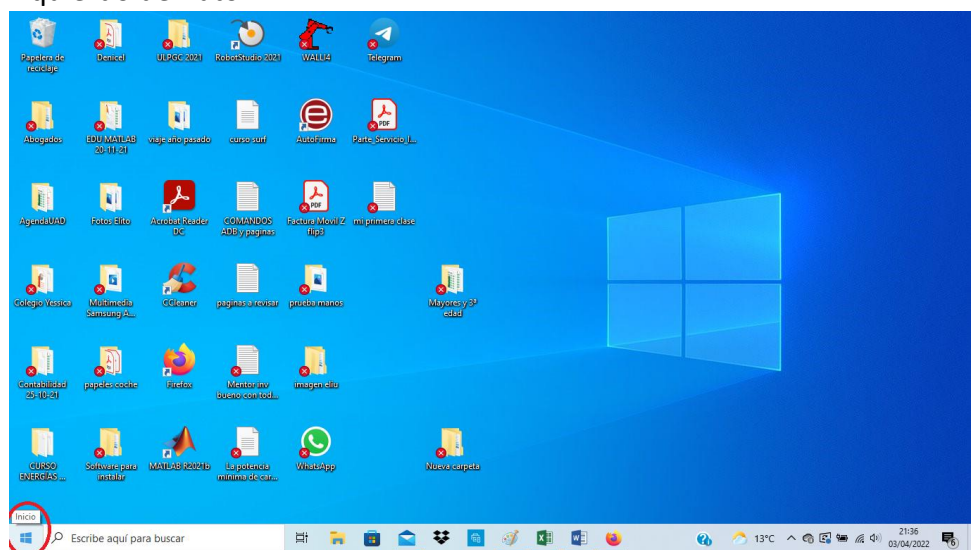

- 2. Una vez pulsado el botón de inicio aparece un desplegable con una serie de iconos justo encima del botón de inicio. Vamos con el ratón hasta el icono de apagado y encendido (1) y hacemos un click sobre él con el botón izquierdo del ratón.
- 3. Después de hacer el pasa anterior aparece otro desplegable sobre el icono que acabamos de pulsar. Vamos al icono que tiene este aspecto  $\binom{1}{2}$  Apagar y hacemos un click sobre él con el botón izquierdo del ratón.

Una vez realizado estos tres pasos el ordenador se apagará automáticamente y ya no tendremos que hacer nada más.